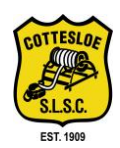

2018/2019 Membership Renewals are now open. Membership payment is easy. The easiest method of payment & renewal is online via the Surf Life Saving Australia Members Area located at members.sls.com.au/. You can pay membership, training or carnival entry fees.

#### **Existing Members with existing Member Area Account:**

- 1. Log onto the new members' portal: members.sls.com.au/.
- 2. You might need to renew your password due to the upgrade in the portal. Please follow the prompts.
- 3. Once password has been changed, click on the login box.
- 4. Click on "Renew" and follow the prompts to renew your membership for the 2018/2019 season & make any changes to your personal details. Ensure you click on the declaration boxes down the bottom of the page. Add in your name as the parent/guardian for any children under 18 & check three (3) boxes.
- 5. Once you have submitted your membership, a new page will pop up showing your renewal has been successful. You will then need to pay your fees. In the "MAKE A PAYMENT" section, click on "Click here if you wish to pay online" & follow the prompts. Competition and Membership fees can all be paid at the same time.
- 6. **Your renewal will not be processed until the payment is made**.

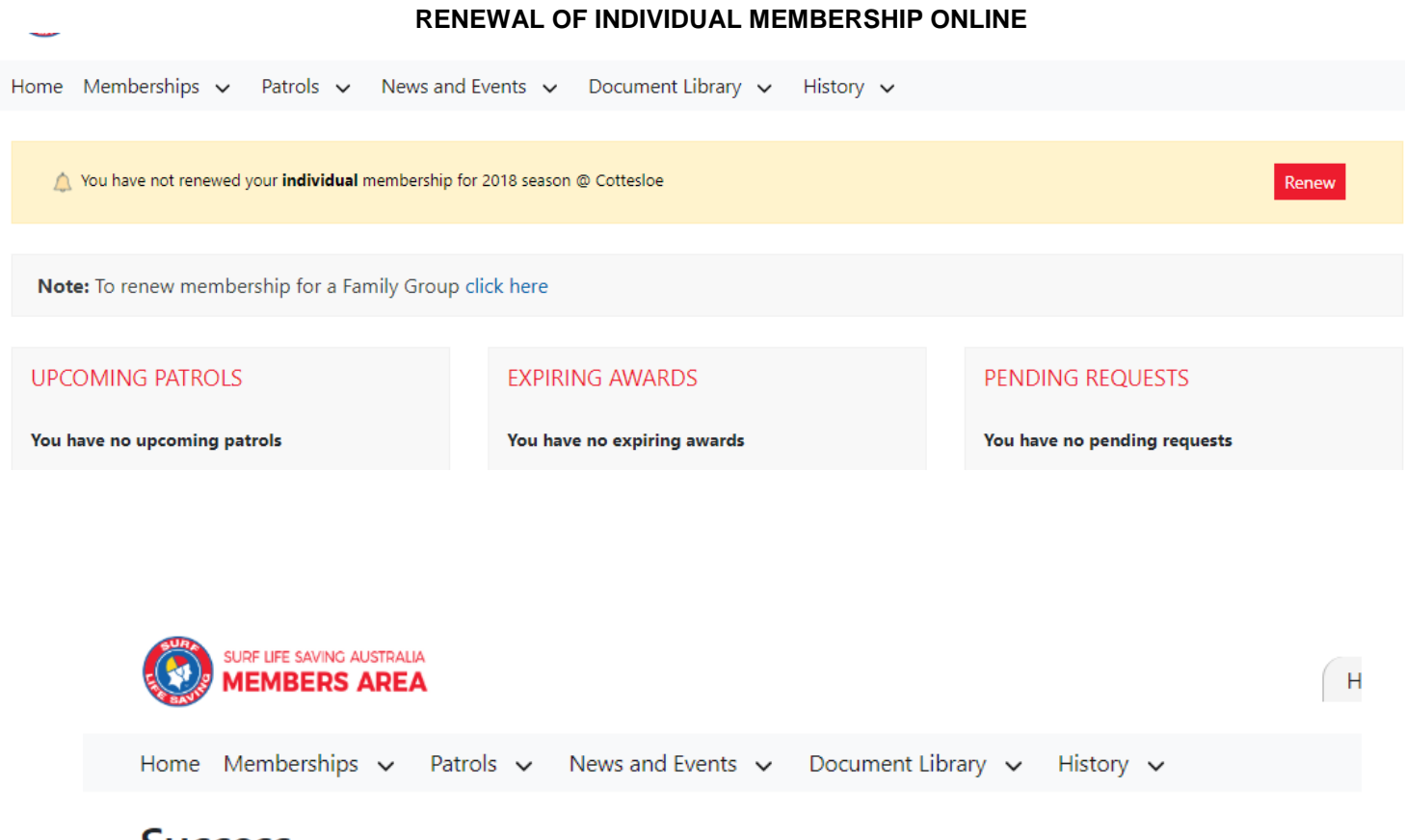

## **SUCCESS**

Your renewal request has been recorded in the system and is pending approval.

### **MAKE A PAYMENT**

Click here if you wish to pay online. This link will take you to a payment website operated by a third party on behalf of SLSA. To view your pending requests click here.

## **Family Groups:**

If you have not created a new Family Group, you will need to create one before renewing.

- 1. As the primary member of your Family Group, log onto the Members Area: members.sls.com.au/.
- 2. You might need to renew your password due to the recent upgrade in the portal. Please follow the prompts.
- 3. Once password has been changed, click on the login box.
- 4. Click on "**Note**: To renew membership for a Family Group, <click here> and follow the prompts.
- 5. You should then see the names of each family member within your family group. Tick the box for each family member whose membership you wish to renew for the 2018/2019 season. Make any changes to personal details for each of you as required. Ensure you click on the three (3) declaration boxes down the bottom of the page and add in your name as the parent/guardian for any children under 18.
- 6. Once you have submitted the membership renewals, a new page should pop up showing the renewal has been successful. You will then need to pay the family membership fees.
- 7. In the "MAKE A PAYMENT" section, click on "Click here if you wish to pay online" & follow the prompts. Competition and Membership fees can all be paid at the same time.
- 8. **Family membership renewal will not be processed until the payment is made & received by the Club**.

Please note that if you are not renewing as a Family this season, one parent MUST join with their child/children.

### **Managing Family Data:**

- 1. Log onto or remain in members.sls.com.au/.
- 2. Click on the Memberships tab and select "Family".
- 3. Click on the checkbox next to each family member's name, update details if required, click on each declaration box adding your name as parent/guardian for any child under 18 years of age, then click on Submit.
- 4. Once you have submitted the membership renewals, a new page should pop up showing the renewal has been successful. You will then need to pay the family membership fees.
- 5. In the "MAKE A PAYMENT" section, click on "Click here if you wish to pay online" & follow the prompts. Competition and Membership fees can all be paid at the same time.
- 6. If the "Success" page does not appear, click on the Memberships tab and select "Memberships, Payments and Transfers". Click on ["MAKE PAYMENT"](https://quickweb.westpac.com.au/OnlinePaymentServlet3?communityCode=SLSA¤cyCode=AUD&&memberId=4169082&payerName=Margaret%20Bond&receiptEmail=margie19@optusnet.com.au&payerContactNumber=0403971486&supplierBusinessCode=111) against "Online Payments".
- 7. **Family membership renewal will not be processed until the payment is made & received by the Club**.

### **Add New Family Member (eg. a child turning 5; spouse who until now has not been a member):**

- 1. Renew primary member & other existing family members via Members Area as above.
- 2. Pay for family. Include name of each family member in the description box when paying fees.
- 4. Then, go to sls.com.au/join to join up the new family member.
- 5. Once they have been accepted as a member, you can add them to your family group.

#### **CHANGES TO YOUR MEMBERSHIP VIA THE PORTAL**

- 1. After you have changed your password after your initial log in to the new members' portal, you can renew, make payments, transfer, update details at any time via the Memberships heading.
- 2. Log onto the Members Area: members.sls.com.au/.
- 3. Click onto the "Memberships" heading and select from the drop down box.
- 4. **Remember, if you have renewed your membership, your renewal will not be processed until the payment is made & received by the club**.

Home Memberships  $\vee$  Patrols  $\vee$  News and Events  $\vee$  Document Library  $\vee$  History  $\vee$ 

# **My Memberships**

Below are the organisations you have memberships with at SLSA. To renew a Membership for a Surf Club please click on the "Renew" link.

If you would like to APPLY FOR MEMBERSHIP at a new organisation, please click Join / Transfer to a new organisation.

#### **SURF CLUBS**

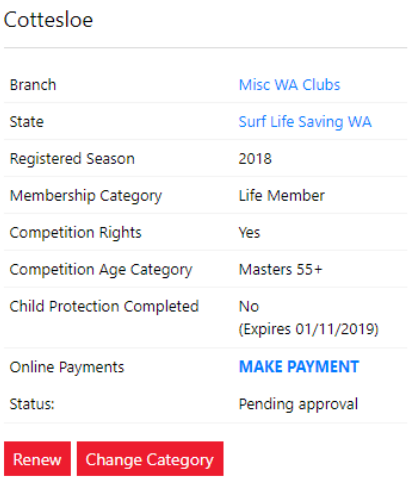

Surf Club members: Please note that once you request a change to your details or a membership renewal, your request will be sent to the chosen organisation, pending approval. You can not submit a request with another organisation until this pending request is processed.